ソフトウェア更新手順 以下の手順にそってソフトウェア更新を行います。

設定

11:30● 2B SHI

<u>。。。</u><br>可明るご '忠灯時间

4文字サイズ

5 背面画面設定

6音量や着信音

7デ-9引継・リセット

9セキュリティ

8位置情報

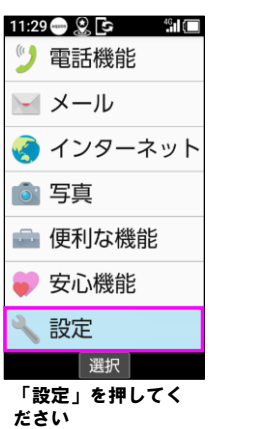

その他

する

Step1 Step2 Step3 Step4 Step5

11:30 A & G H E

\_\_\_\_\_<br>はっきりヒュー

中高年の方に適した

見やすい画質に設定

のぞき見防止

省エネ・電池

デバイス情報

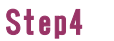

デバイス情報

デバイス名

A207SH

電話番号

11:31 M ● S D "M U

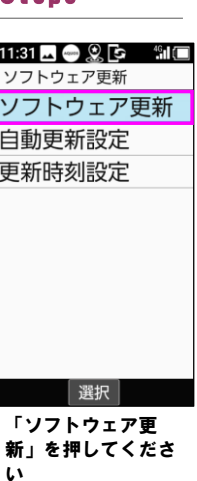

### Step6

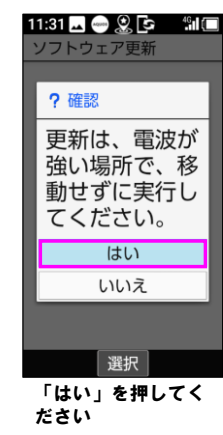

### Step7 Step8 Step9 Step10 Step11

11:31 ■● 8 B 11 ■ 11:32 ■ 9 8 B " M ■ ソフトウェア更新 最新ソフトウェア 処理中 があります。詳細 は下記3よりご確 ソフトウェ 認ください。 ア・ダウンロ  $-$ ド中 ソフトウェアバー 10% ジョン: キャンセル 1.今すぐダウンロ ード <u>2. グロンロー</u><br>キャンセル 選択 選択

「デバイス情報」を 押してください

選択

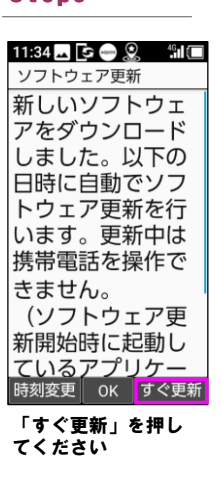

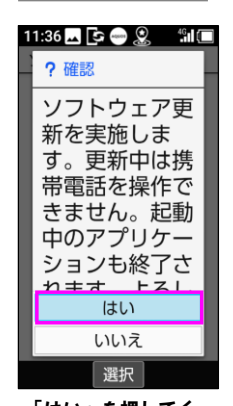

「ソフトウェア更 新」を押してくださ

選択

かいます

デバイスの状態

電話番号、電波状態など

ソフトウェア更新

い

「はい」を押してく ださい

# 再起動してい ます…  $\circ$ 選択 ソフトウェア更新を 開始します

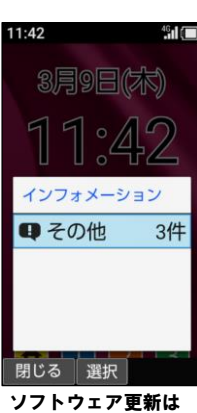

Step12

完了です

2 ソフトウェアバージョンの確認 以下の手順でソフトウェア更新が正常完了したことを確認できます。

## Step1 Step2 Step3

「今すぐダウンロー ド」を押してください

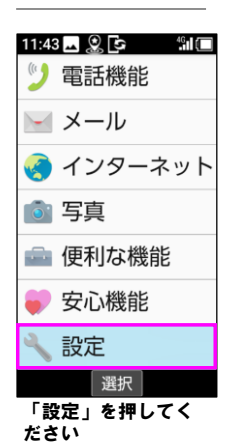

ソフトウェアダウン ロードを開始します

「その他」を押して

選択

ください

回その他

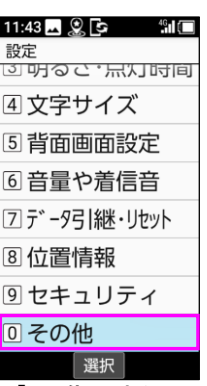

「その他」を押して ください

 $11:43$   $\blacksquare$   $\blacksquare$   $\blacksquare$   $\blacksquare$ その他 \_\_\_\_\_<br>はっきりヒュー 中高年の方に適した  $\overline{\checkmark}$ 見やすい画質に設定 元」<br>する のぞき見防止 省エネ・電池 デバイス情報 選択 「デバイス情報」を 押してください

### デバイス情報 認証 モデルとハードウ.. モデル: A207SH osバージョン  $10$ ビルド番号

Step4

選択 ビルド番号が最新である ことを確認してください